# **< FAQ >**

- [Q1. How do I register to bid on](#page-0-0) Live Auction?
- [Q2. Can I only bid on lots which I selected](#page-3-0) in advance?
- [Q3. I haven't decided which lot to bid on yet, what should I do?](#page-3-1)
- [Q4. I haven't received any confirmation via email, how do I know if my registration was successful?](#page-3-2)
- [Q5. I click on the link but nothing happens.](#page-4-0)
- [Q6. I am not sure if my registration was successful.](#page-4-1)

# <span id="page-0-0"></span>**Q1.How do I register to bid on Live Auction?**

### **A. Please follow the steps as below to register your bid by 5:00 PM on the day before the auction.**

① Choose "REGISTER TO BID".

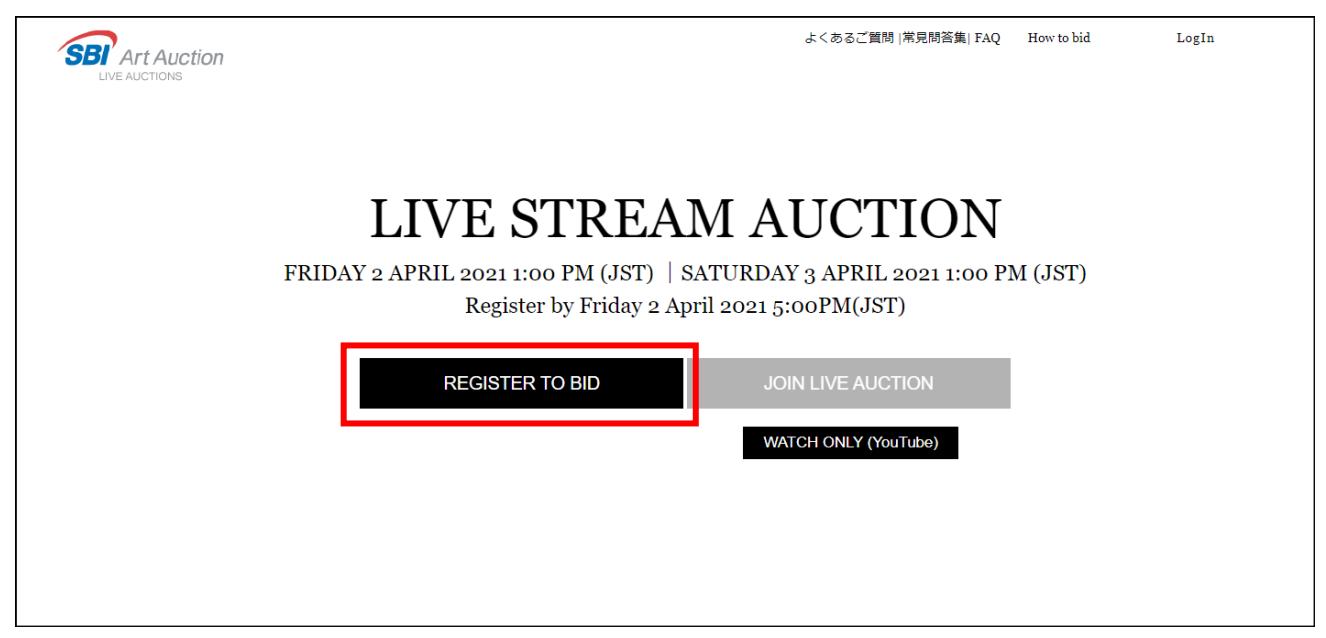

② Enter your ID and password (the same ones you use to log in to the website), and click on "Login".

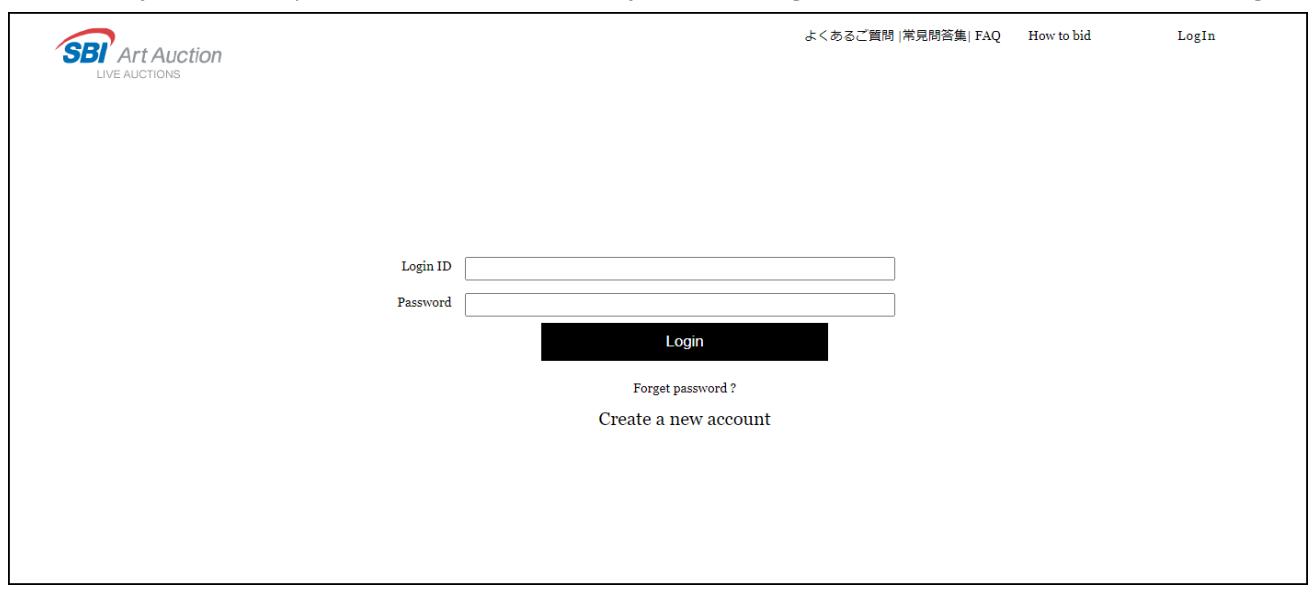

③ Please select the lot.

Please enter the lot number you plan to bid, click "Add", and confirm the list of "Selected Lot(s)" (Click here to watch a video tutorial [>> Explanation of Operation Method\)](https://youtu.be/k-XHcSVxnzE).

- To delete the selected lot, please click on the "X" button on the left side.
- ・ To add more lots, please enter lot numbers and click on the "Add" button.
- ・ Click "Online Catalogue" button on the right side of the screen to view the catalogue in a separate window while adding lots.

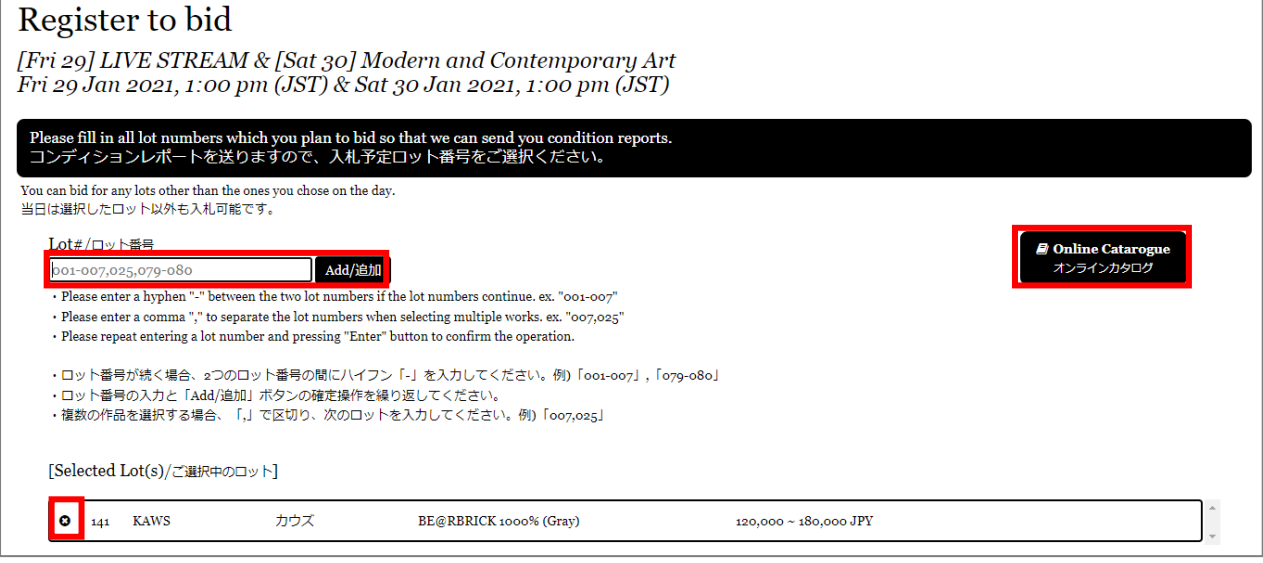

④ Read the terms and conditions, check the box and click "Next".

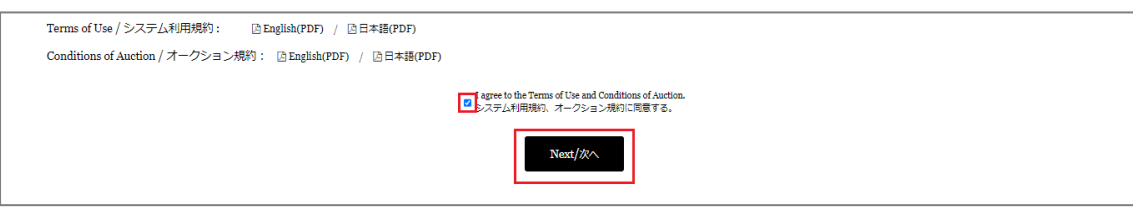

⑤ Check that the lot you have selected is correct, and then click "Submit".

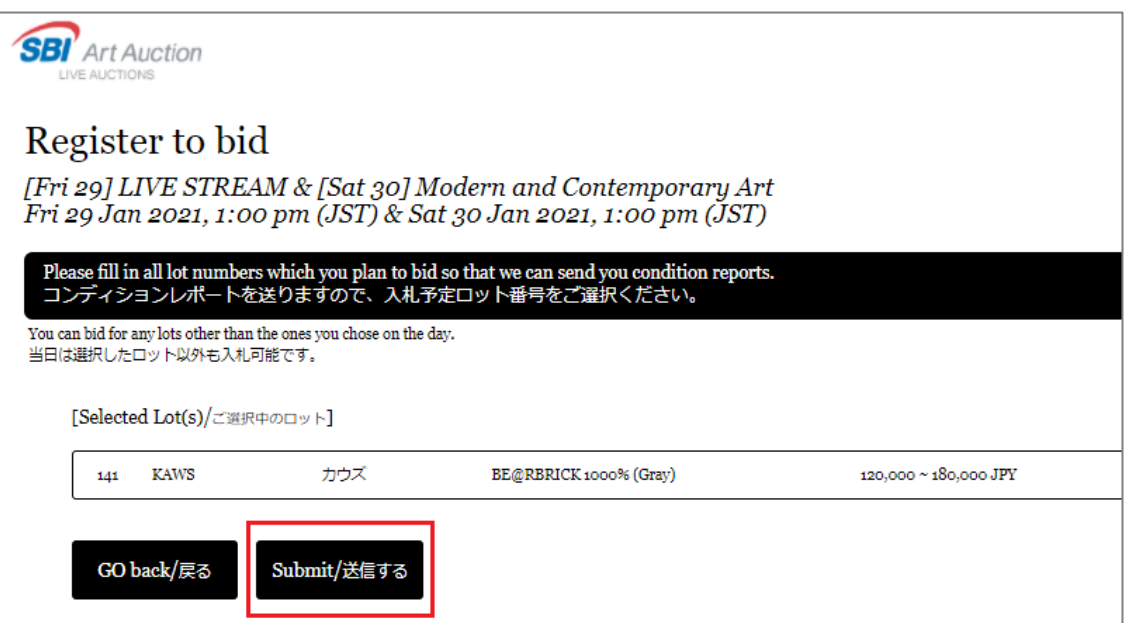

(The screen that pops up after clicking the "Submit" button).

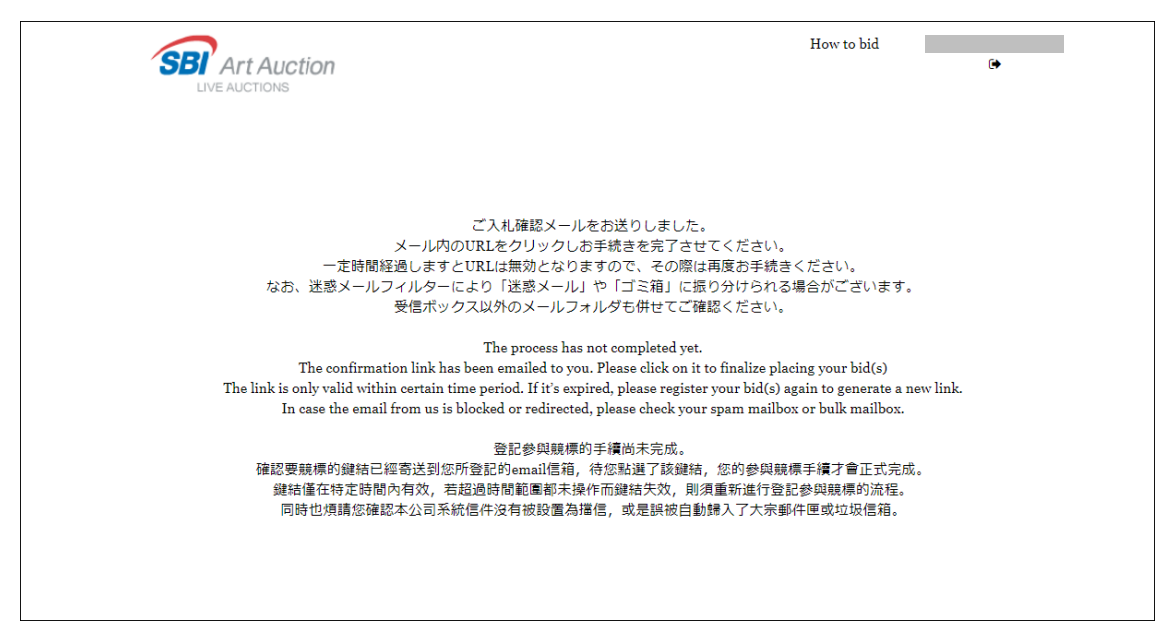

⑥ You will receive an email sent to your registered email address. To complete registration, please click on the link in that email within one hour.

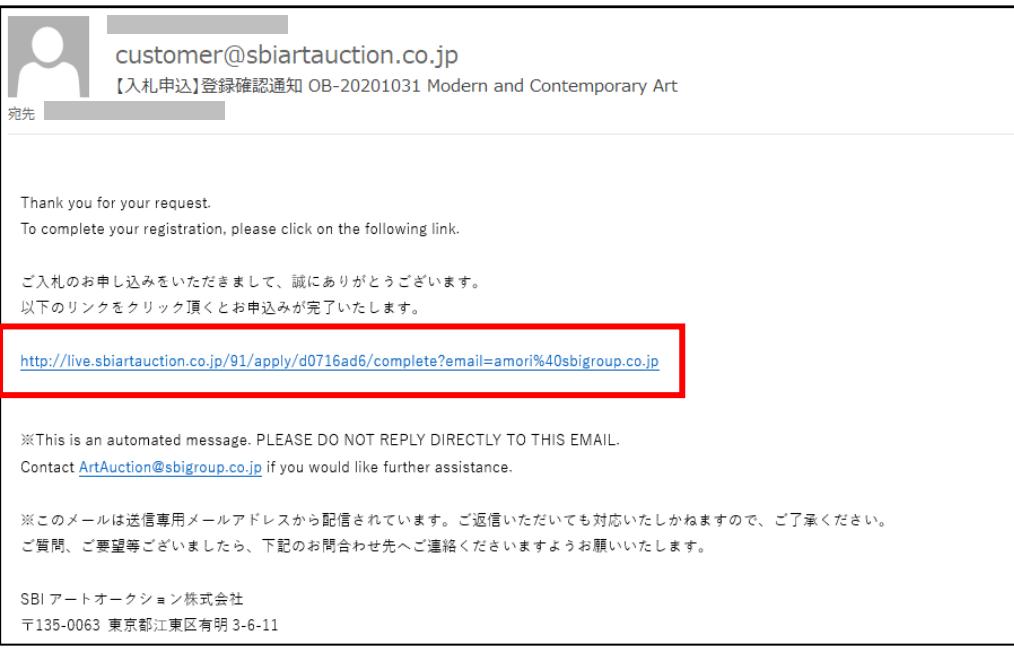

⑦ You will receive a second email to confirm your registration.

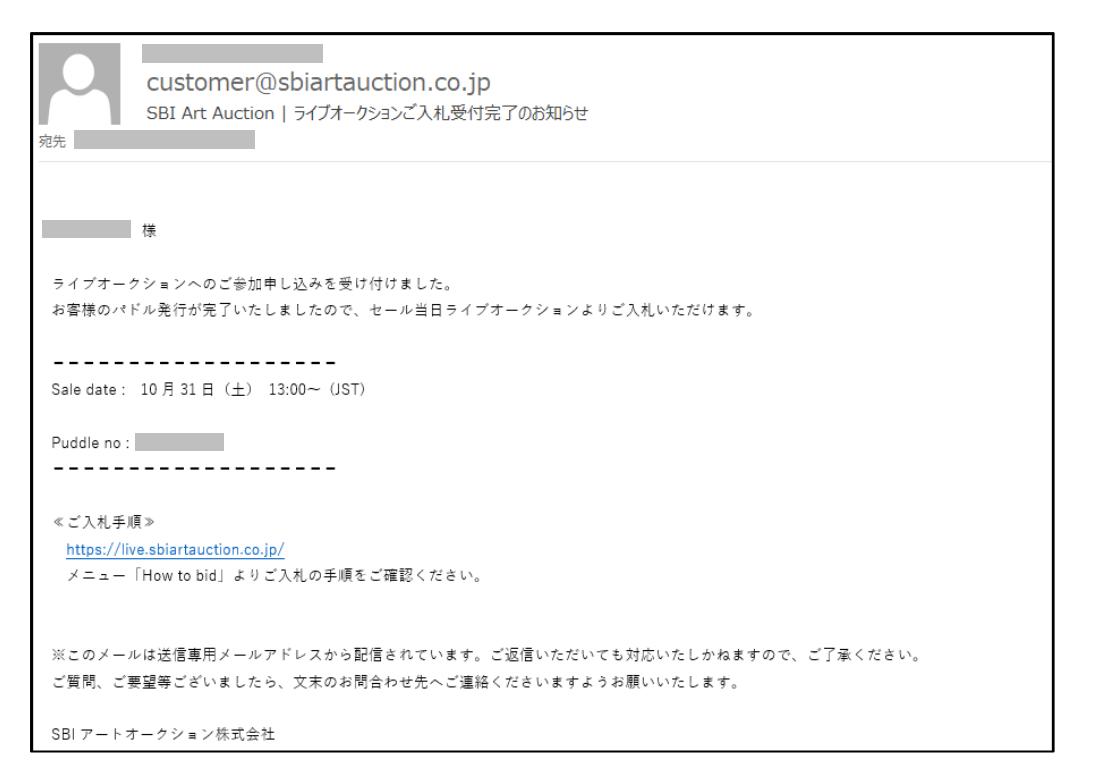

## <span id="page-3-0"></span>**Q2.Can I only bid on lots which I selected in advance?**

# **A. You can bid on lots other than the one you have selected in advance or on the day of the auction as long as your application is completed.**

We will send you detail images and condition reports of the lots you have selected. If you wish to bid on lots other than the ones you have selected, please make a request for detailed images and condition reports in advance. Also, please note that you cannot cancel your purchase for condition reasons after winning at the auction.

# <span id="page-3-1"></span>**Q3.I haven't decided which lot to bid on yet, what should I do?**

#### **A. It is fine if you have not decided yet, please choose lots which you might bid on.**

If you complete application to bid at Live Auction, you can bid on lots other than the ones you have selected in advance or on the day of the auction. We will send you detail images and condition reports of the lots you choose, so please select the lots you may bid on.

If you wish to bid on lots other than the ones you have selected, please make a request for detailed images and condition reports in advance. Also, please note that you cannot cancel your purchase for condition reasons after winning at the auction.

#### <span id="page-3-2"></span>**Q4. I haven't received any confirmation via email, how do I know if my registration was**

#### **successful?**

#### **A. Please check your spam folder.**

In case there is no email from us in your spam folder, please contact us at the following phone number or email address.

TEL: 03-3527-6692 MAIL: ArtAuction@sbigroup.co.jp

## <span id="page-4-0"></span>**Q5.I click on the link but nothing happens.**

**A. Access period of the link expires after one hour, so that it is possible that access period of your link was expired by the time you clicked on it.**

In this case, please submit application one more time.

## <span id="page-4-1"></span>**Q6.I am not sure if my registration was successful.**

**A. If you see your paddle number after clicking on "REGISTER TO BID" as shown below, it means that you are successfully registered in Live Auction.**

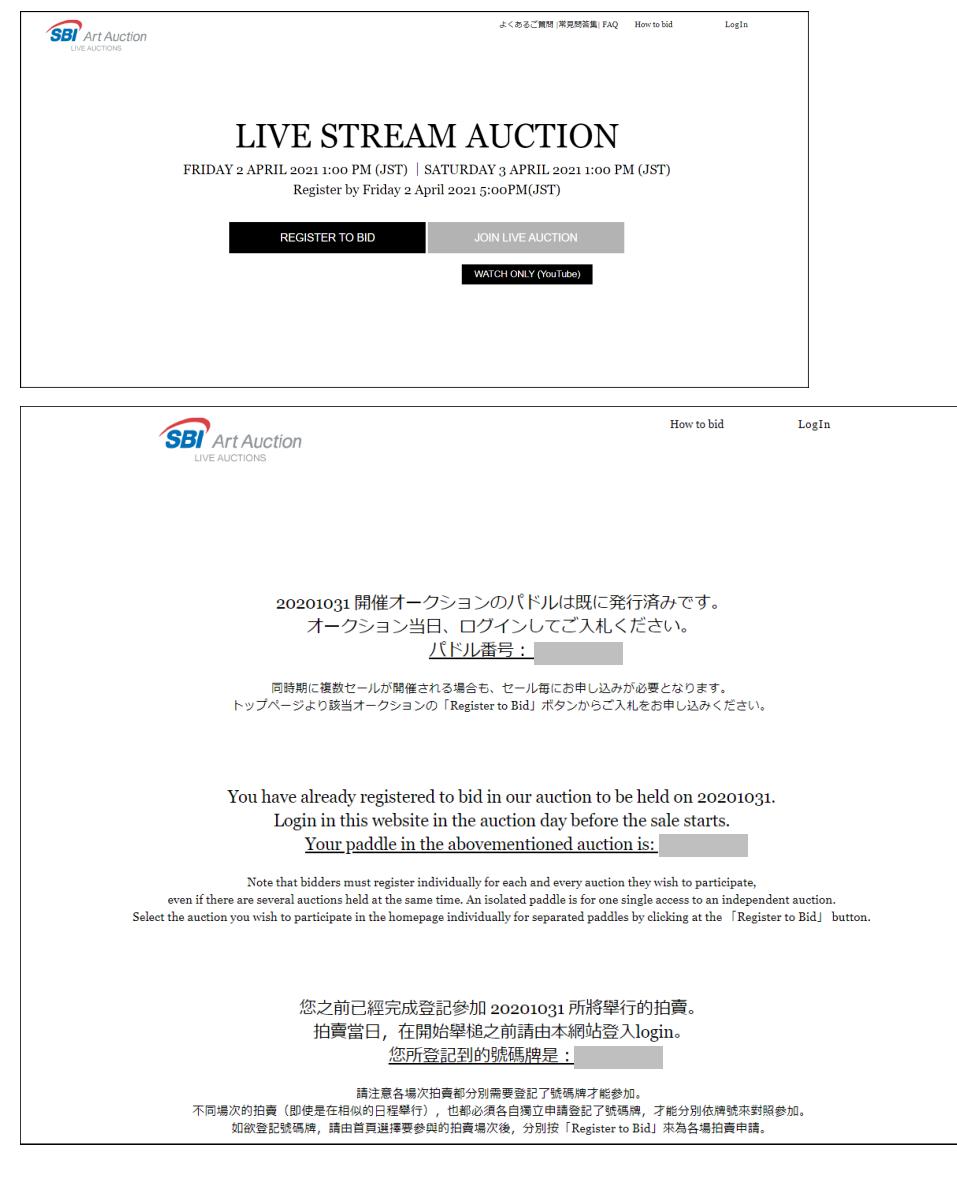